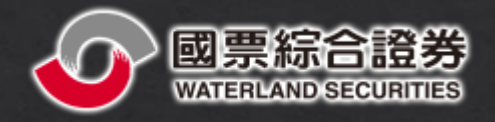

# 紅財神 交易API 安裝手冊

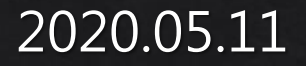

## 交易元件註冊與設定

一、API 元件註冊

- 二、程式專案加入元件參考
- 三、程式專案設定元件屬性
- 四、複製簽章元件至執行程式目錄下
- 五、程式專案設定成32位元

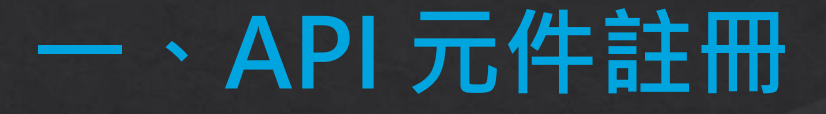

#### 1. 以系統管理員權限開啟 DOS Command

DllRegisterServer 在 C:\WLS\apiWLS.dll 成功

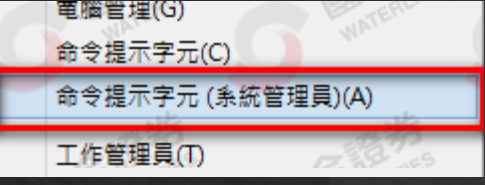

### 2. 註冊元件

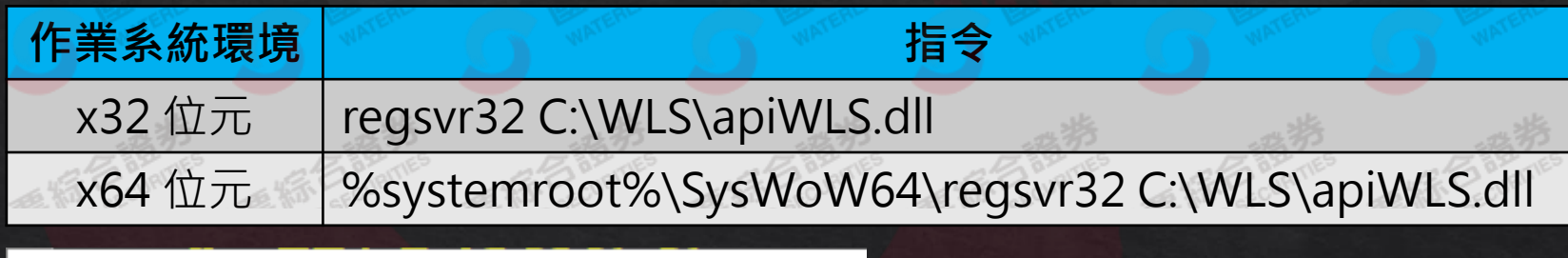

確定

图 系统管理員: 命令提示字元

C:\>regsvr32 C:\WLS\apiWLS.dll

RegSvr32

 $C:1>$ 

## 二、程式專案加入元件參考

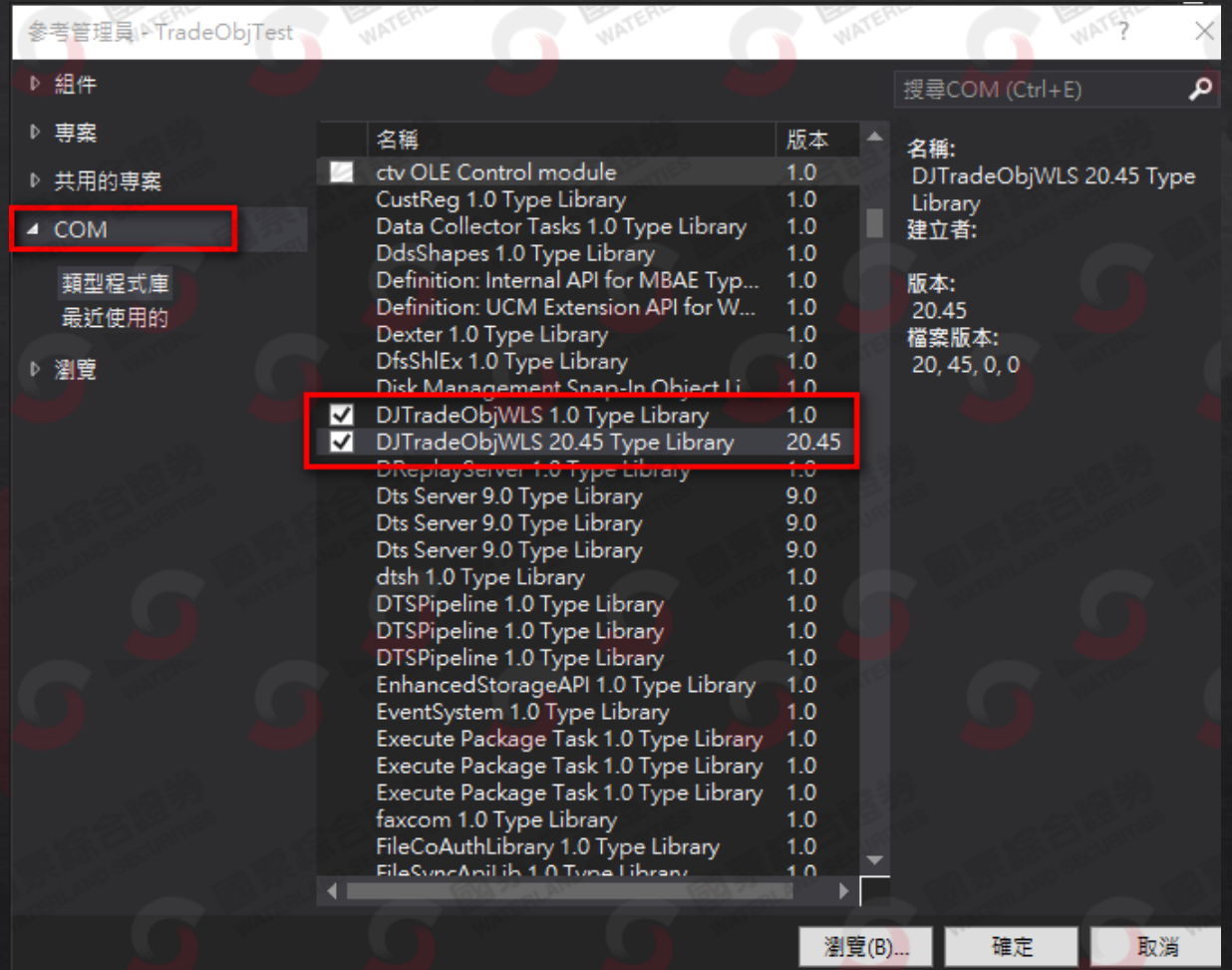

Visual Studio 開發環境畫面

## 三、程式專案設定元件屬性

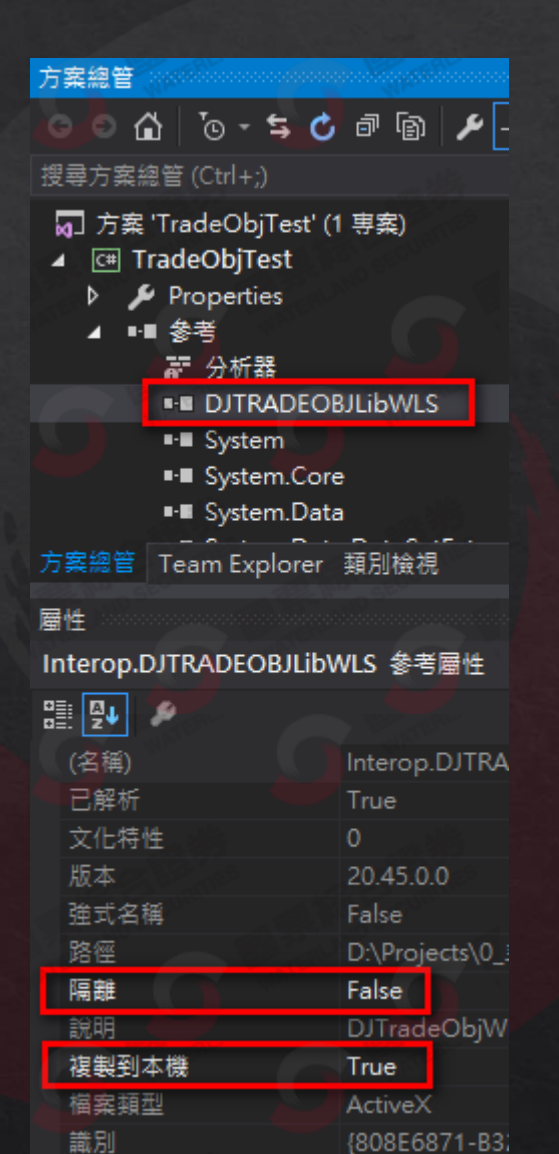

### 四、複製簽章元件至執行程式目錄下

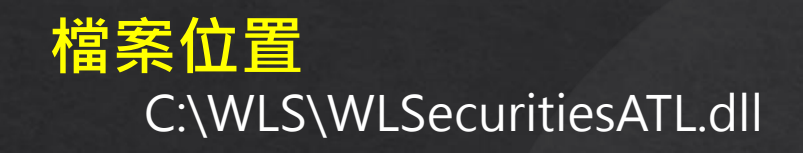

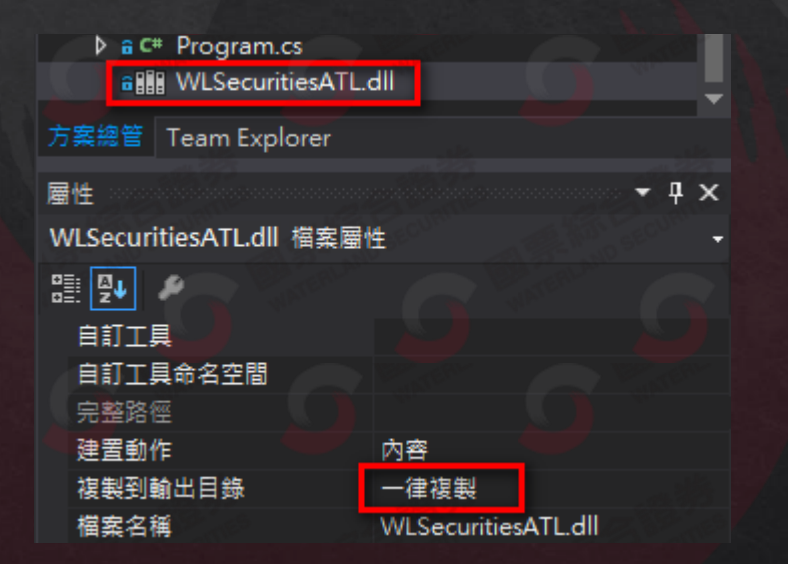

可以將元件複製至 Visual Studio 專案內,並設定成一律複製, 即可在程式編譯時自動複製到執行程式目錄下。

## 五、程式專案設定成32位元

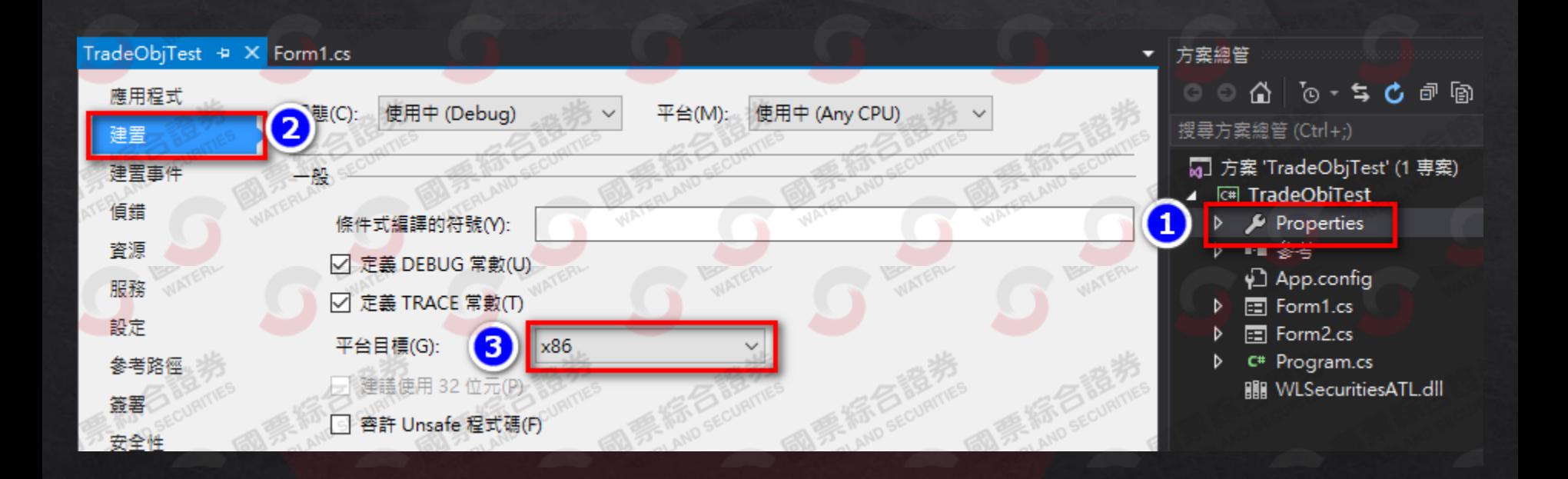

## 其他說明

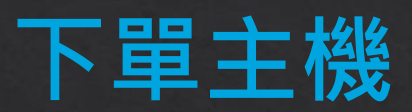

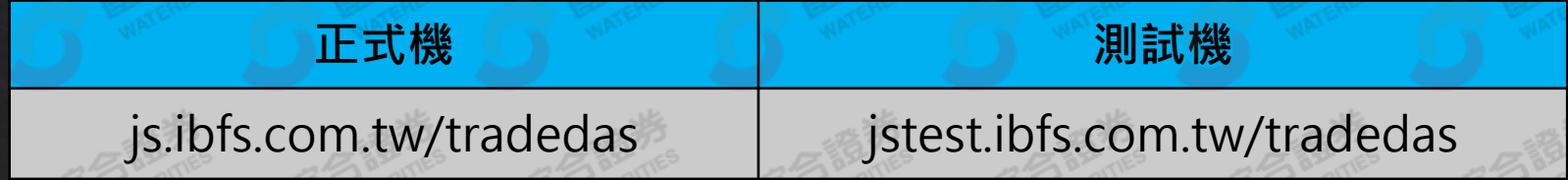

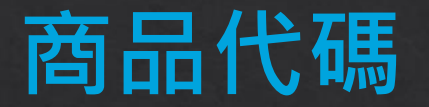

#### 商品代碼檔

#### 於程式登入系統後,會自動下載證券與期貨商品代碼對照表

- 證券: .\ConfigAPI\Stock.xml
- 期貨: .\ConfigAPI\Future.xml

#### 下單商品代碼範例

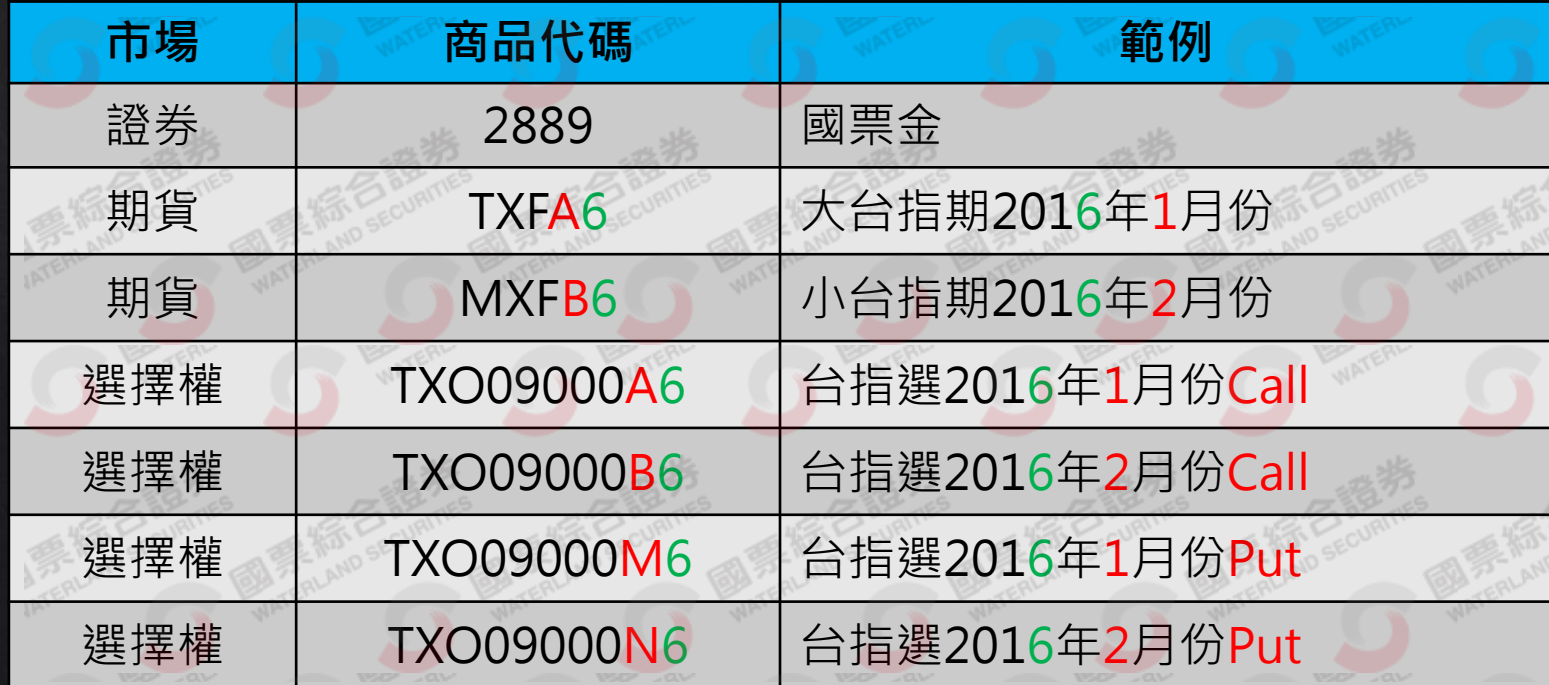

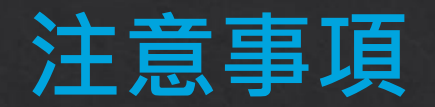

- 身分證需為大寫字母
- 憑證路徑與檔名不可含有中文字